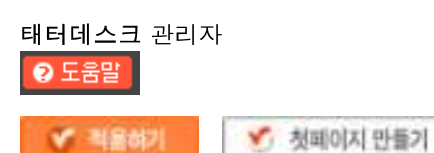

태터데스크 메시지 저장하였습니다.

Daum | Tistory | 로그인

James's Windows Story

total29,067 today9 yesterday20

검색

Hi, everyone~! Here is James's playground. I will share my secret tip and trick. winadmins

## 태그목록

- server
- $\cdot$  SQL
- · linked
- Guide
- windows7
- VirtaulServer
- VirtualServer
- Oracle
- $\cdot$  64bit
- Management

## 공지사항

## 최근에 올라온 글

- Windows Debugging (2).
- Windows Debugging (1).
- How to Create Memory Dump.
- Free Ebook download.
- PL/SQL Trigger 기본구조.

## 최근에 달린 댓글

- [승인대기]. 2012
- [승인대기]. 2011
- [승인대기]. 2010

### 최근에 받은 트랙백

## 글 보관함

- $\cdot$  2010/02 (3)
- $\cdot$  2009/11 (6)
- $\cdot$  2009/10 (1)
- $\cdot$  2009/09 (3)
- $\cdot$  2009/06 (39)

# 링크

## calendar

이전 다음 2014.05 일월화수목금토  $123$ 4 5 6 7 8 9 10 11121314151617 18192021222324 25262728293031 티스토리 가입하기RSS FEED

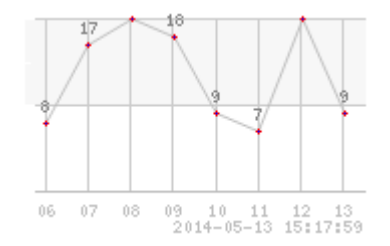

## 카테고리

- Windows Training (52)
	- · Windows Service (4)
		- $\blacksquare$  AD DS (1)
		- $\blacksquare$  AD RMS (0)
		- $ADFS(0)$
		- $\blacksquare$  AD CA (1)
		- $NAP(0)$
		- $\blacksquare$  IIS (1)
		- Clustering (1)
		- · Exchange Server (9)
		- · OCS Server (3)
		- · SQL Server (2)
		- · ISA Server (0)
		- · Windows Client (3)
			- Vista (0)
			- $\blacksquare$  Windows 7 (2)
		- · ITPro Magazine (18)
		- · ForeFront (2)
		- · Virtualization (6)
			- Application-V (5)
			- Server-V (1)
			- Desktop-V (0)
		- $\circ$  Oracle (5)

**ITPro Magazine** 서버 계정 관리 방법에 대한 가이드 2009/06/12 16:17 | Posted by winadmins

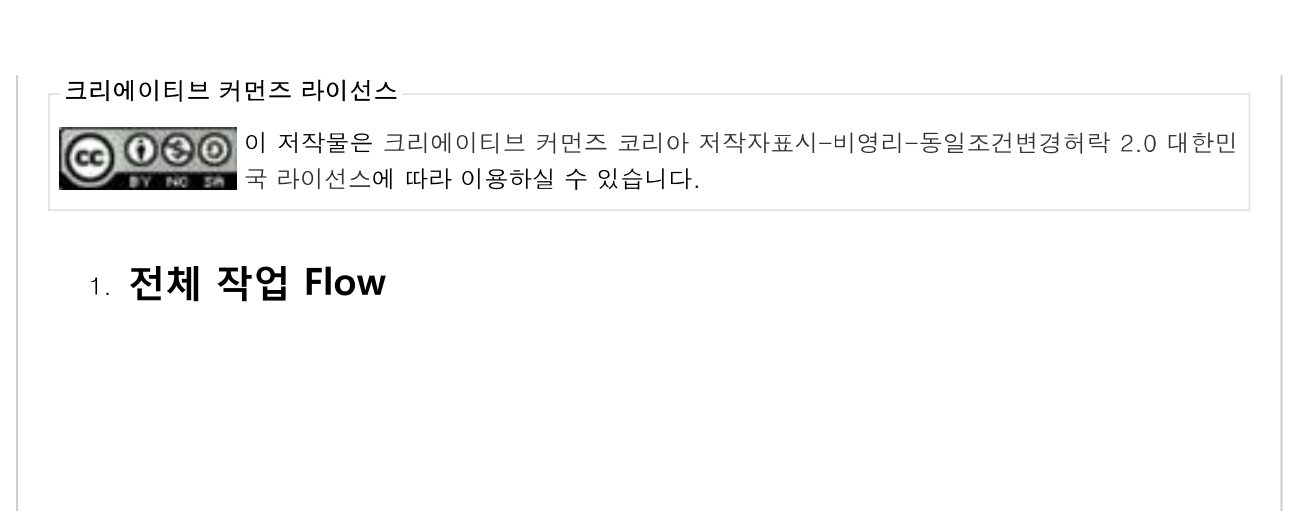

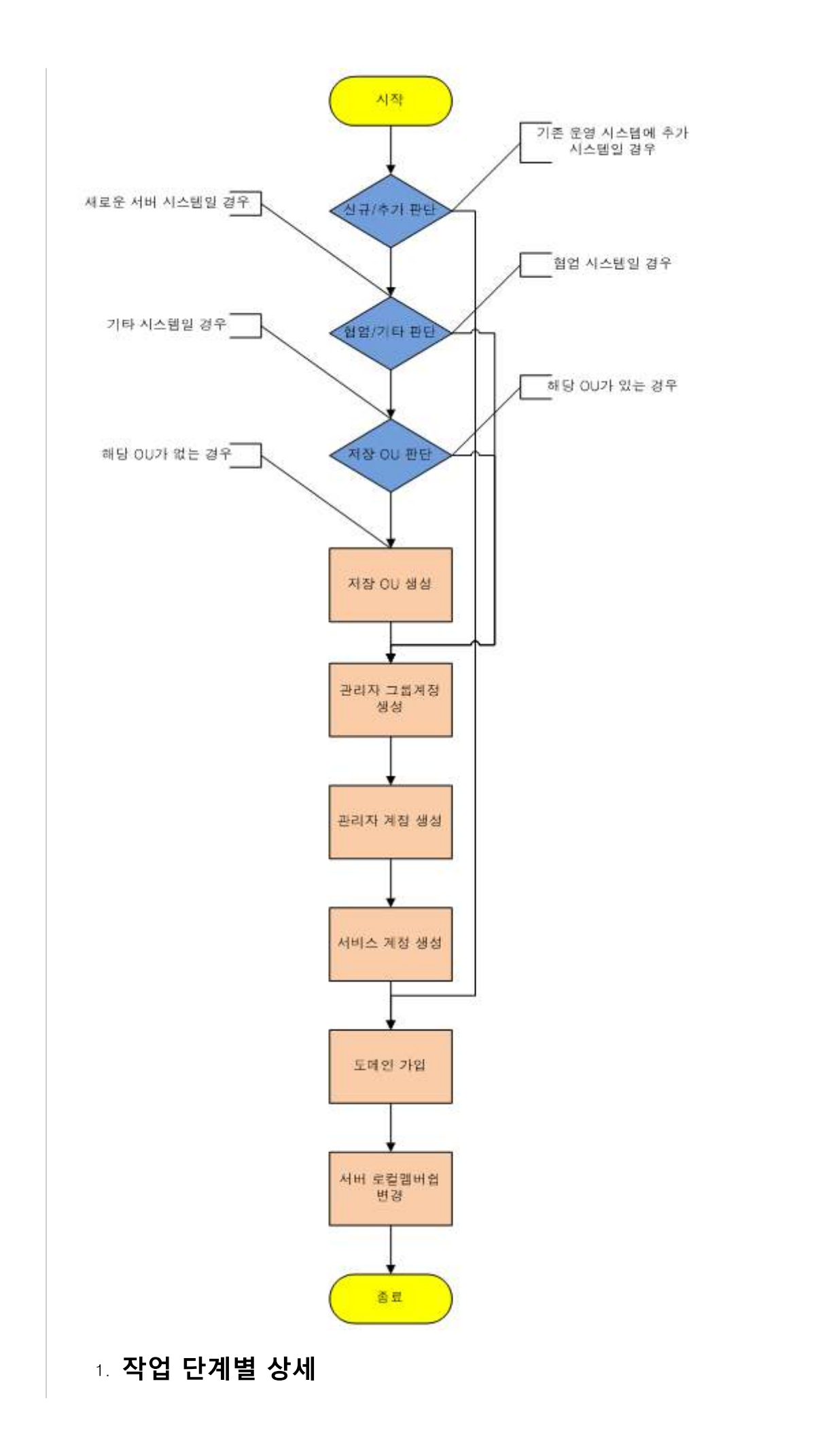

#### 2.1 시스템 유형 판단

### • 운영시스템에 추가되는 시스템

도메인 가입 후 이후 단계를 진행한다.

#### • 새로운 업무 서버 시스템

다음 조건을 판단 한다.

#### 2.2 협업 시스템인지 다른 업무 시스템인지 판단

• 협업 시스템일 경우

관리자 그룹 생성 단계로 이동 한다.

#### • 다른 업무 시스템일 경우

다음 조건을 판단 한다.

#### 2.3 해당 시스템의 OU 생성 여부 판단

• 해당 시스템이 들어갈 OU가 있는 경우

관리자 그룹 생성 단계로 이동 한다.

### • 해당 시스템이 들어갈 OU가 없는 경우

저장 OU 생성 단계로 이동 한다.

#### 2.4 저장 OU 생성

#### • OU 생성 위치

서버 시스템은 hhi.co.kr > Resources OU 이하에 생성한다

## • OU 명명 규칙

업무시스템 ID + Servers

예) HHIW3Servers

2.5 관리자 그룹 계정 생성

· 계정 생성 위치

hhi.co.kr > Operations > Groups 에 생성한다

#### • 계정 명명 규칙

업무유형ID + Admins

예) mossAdmins

#### 2.6 관리자 계정 생성

\* 업무담당 관리자가 사용하는 계정임.

· 계정 생성 위치

hhi.co.kr > Operations > Admins 에 생성한다

#### • 계정 명명 규칙

업무유형ID + Admin

예) mossAdmin

#### • 계정 권한 설정

기본적으로 Domain Users 권한이 부여된다. 앞에서 생성한 Admins 그룹의 멤버로 등록 한다. 필요 시 추가 권한을 부여 한다.

• 계정 관리

해당 계정은 관리자 권한이 부여되기 때문에 주기적으로 암호를 변경해야 함. 계정이 사용되지 않을 시에는 반드시 비활성 처리를 하여 보안 취약점을 제거한 다.

재 사용시에는 계정을 활성화하고 암호 리셋 후 사용하면 된다.

#### 2.7 서비스 계정 생성

\* 업무 서비스에 사용하는 계정으로 사용자가 사용하면 안 됨

• 계정 생성 위치

hhi.co.kr > Operations > Services 에 생성한다

• 계정 명명 규칙

업무유형ID + Service 예) mossService

### • 계정 권한 설정

기본적으로 Domain Users 권한이 부여된다.

앞에서 생성한 Admins 그룹의 멤버로 등록 한다.

필요 시 추가 권한을 부여 한다.

## • 계정 관리

해당 계정의 암호는 누출되지 않도록 각별히 계정 관리에 신경을 써야 함.

해당 계정은 서비스의 운영 계정이므로 암호 사용기간에 제한이 없도록 옵션을 설 정해야 함

#### 2.7 도메인 가입

\* 도메인 가입은 Account Operator 이상의 도메인 권한을 가진 계정이 필요 함.

## • 협업 시스템의 도메인 가입

- 서버 시스템의 DNS 서버를 AD 서버로 변경한다.
- 해당 시스템을 도메인에 가입한다.
- Active Directory 사용자 및 컴퓨터 (dsa.msc) 관리도구를 열어 Computers 컨테이너에서 해당 서버를 OU로 이동한다.
- 다른 업무 시스템의 도메인 가입
	- 해당 서버 관리자 계정에 Account Operators 권한을 부여한 후 작업을 지 시한다.
	- 서버 관리자는 DNS 서버를 AD 서버로 변경한다.
	- 해당 시스템을 도메인에 가입한다.
	- Active Directory 사용자 및 컴퓨터 (dsa.msc) 관리도구를 열어 Computers 컨테이너에서 해당 서버를 OU로 이동한다.
	- 서버 관리자 계정에서 Account Operators 권한을 제거한다.
	- 2,3 번 작업은 해당 시스템 담당자가 수행한다.

#### 2.8 서버 로컬 그룹멤버쉽 변경

- Administrators 그룹 멤버쉽 변경
	- Active Directory 사용자 및 컴퓨터 (dsa.msc) 관리도구를 열어 작업한다.
	- 。 해당 시스템의 컴퓨터 관리도구를 열어 Administrators 그룹의 멤버로 앞에 서 생성한 관리자 그룹을 추가한다.

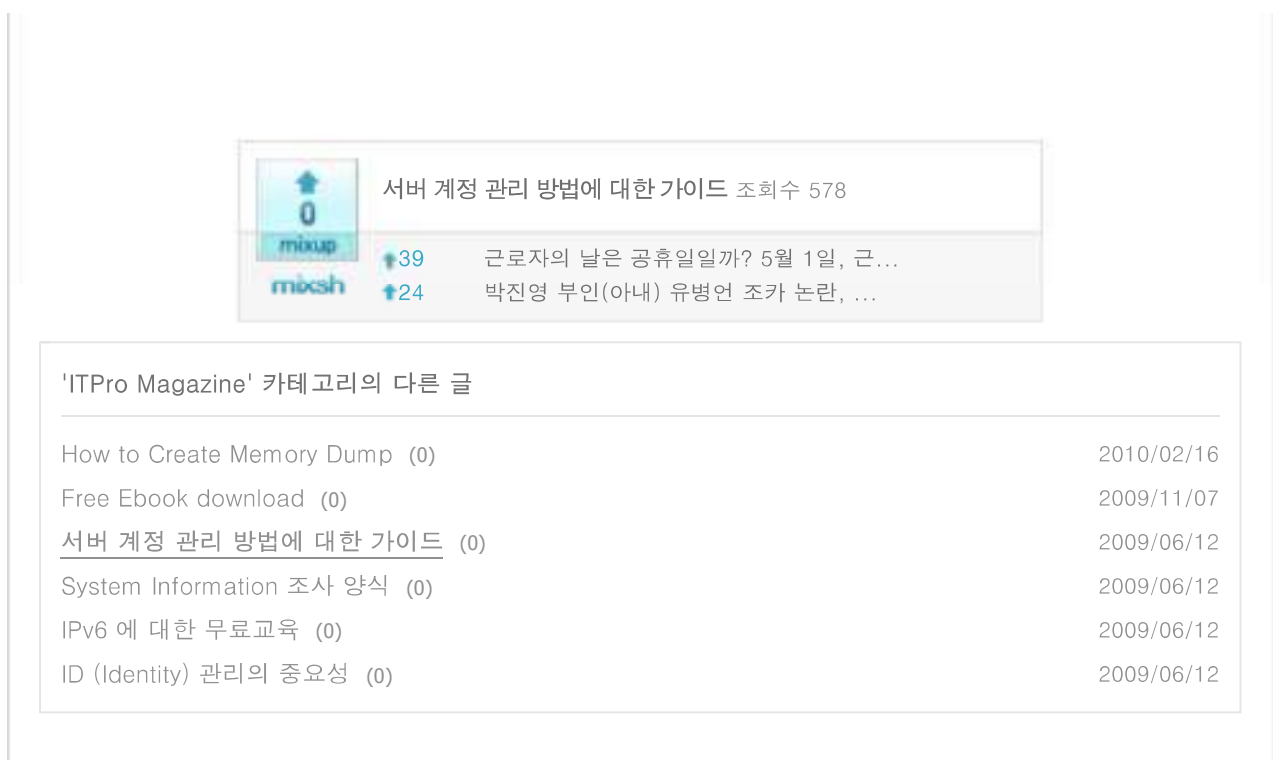

PRE 1 2 3 4 5 6 7 8 9 ... 18 NEXT